## **JUST Connect**

### **Create an Appointment – Court Registrar on behalf of a professional**

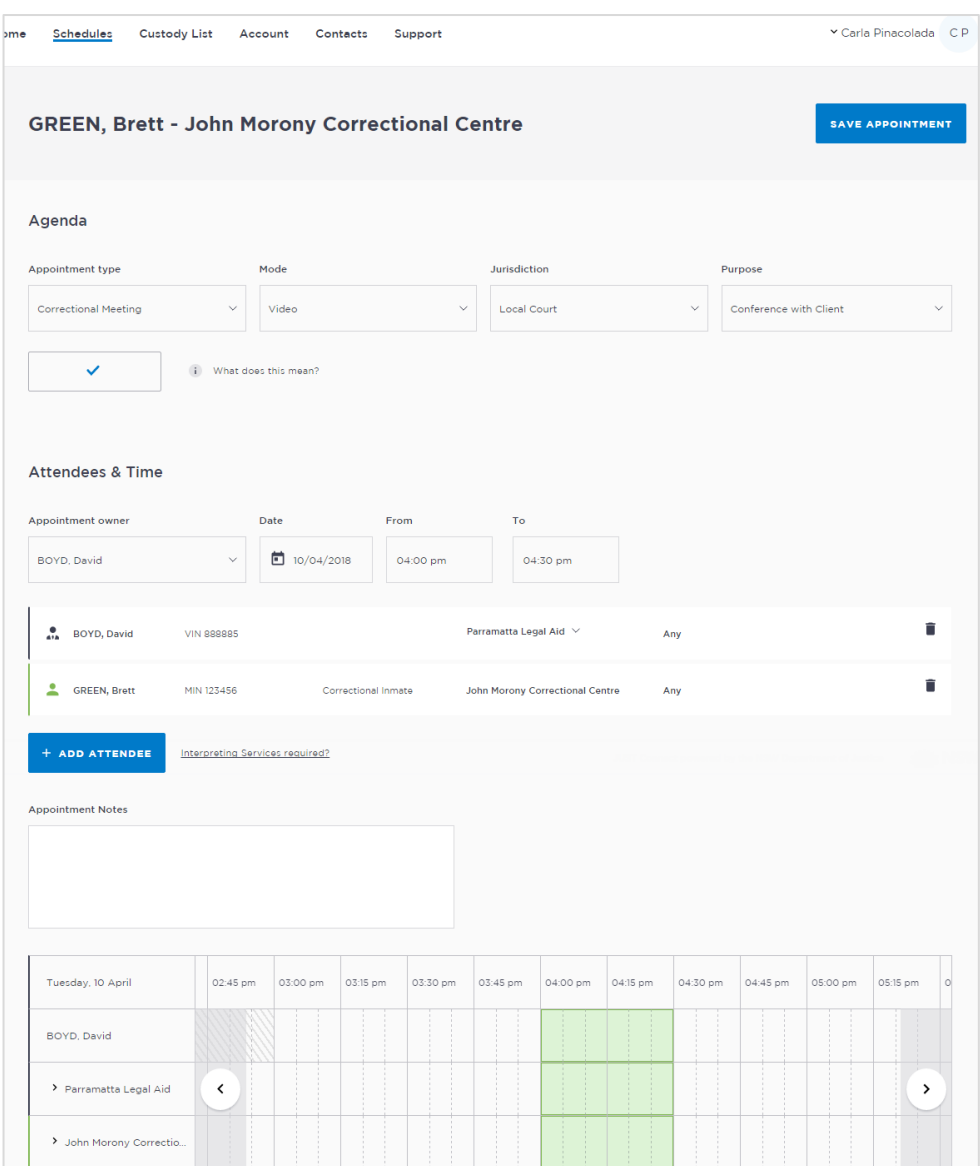

### **Creating a 'Professional Appointment'**

Court Registrars can make appointments (at select locations only) on behalf of a solicitor that wishes to use a court multipurpose suite, or remote witness room.

Court Registrars can select from the following professional appointment types in JUST Connect:

- Correctional Meetings
- Correctional Assessments
- Court (only to be used for booking court appearances)
- Family or Friend
- Peer to Peer (option to book the AVL room however it doesn't require an inmate, and may or may not use the AVL equipment. Examples include meetings, training or interviews)

#### **Appointment status**

- Court appointments (for court appearances) will be automatically scheduled, even those made at short notice with a person in-custody. The only exception to this rule is when a person in custody is from a high security facility, in which case the appointment will be pending.
- Appointments requested earlier than one business day in advance will be automatically accepted by JUST Connect.
- Appointments for next business day requested before 3pm will be automatically scheduled by JUST Connect.
- Appointments for next business day requested after 3pm, or appointments requested for the same business day, are considered last minute requests and will NOT be automatically scheduled. These requests will be in 'Pending' status and require a Correctional Services Officer or Juvenile Justice Officer to review and then Accept or Decline the appointment

# **JUST Connect**

## **Create an Appointment – Court Registrar on behalf of a professional**

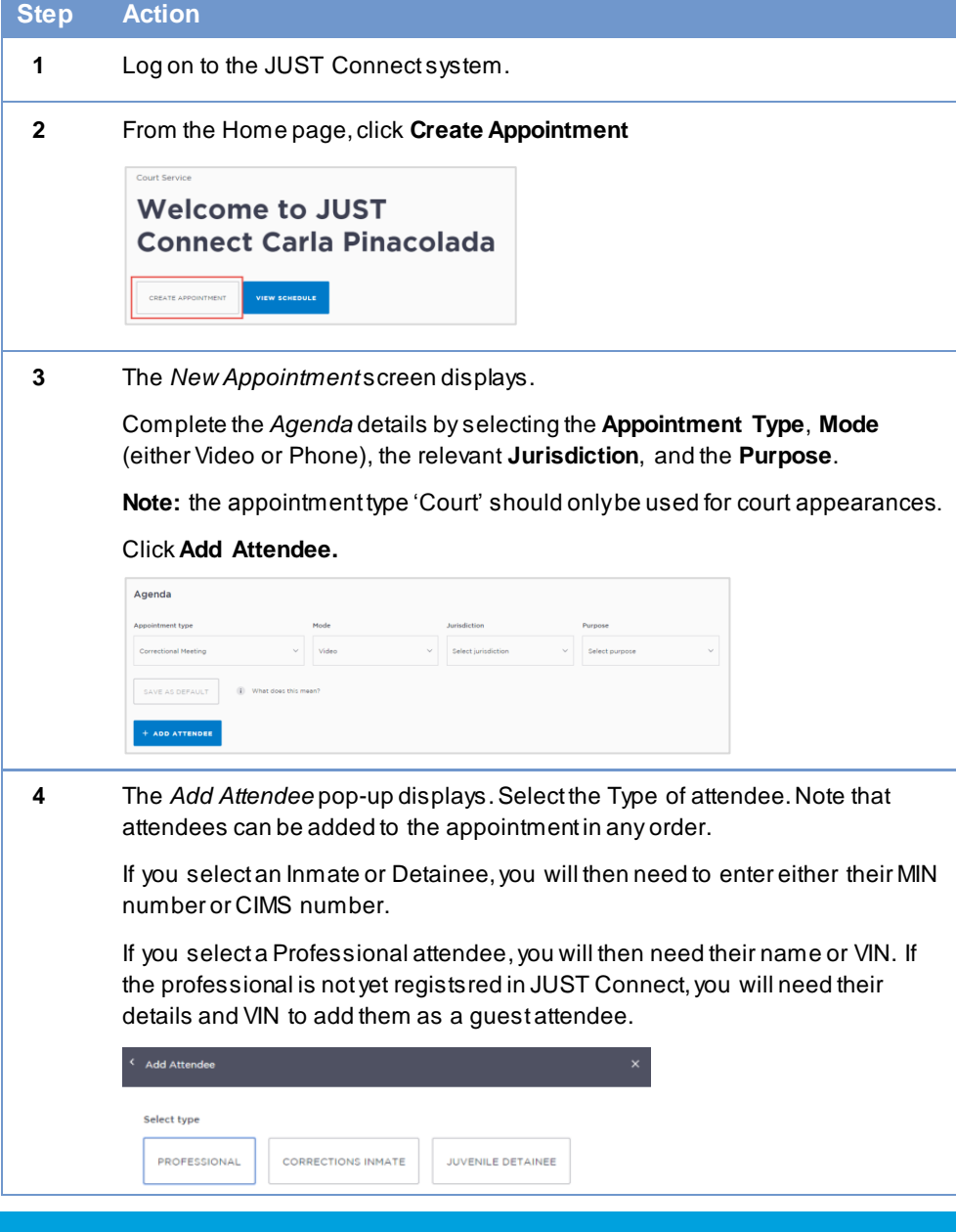

#### **Step Action**

**5** The attendee(s) have been added. Click **Add Attendee** until you have added all attendees to the appointment.

Select the **Date** and complete the **From** and **To** time fields.

The system will automatically assign a room at the attendees default location. If required, edit the **location** or **room number** for the professional to match the court location and room by selecting the arrow beside the default location.

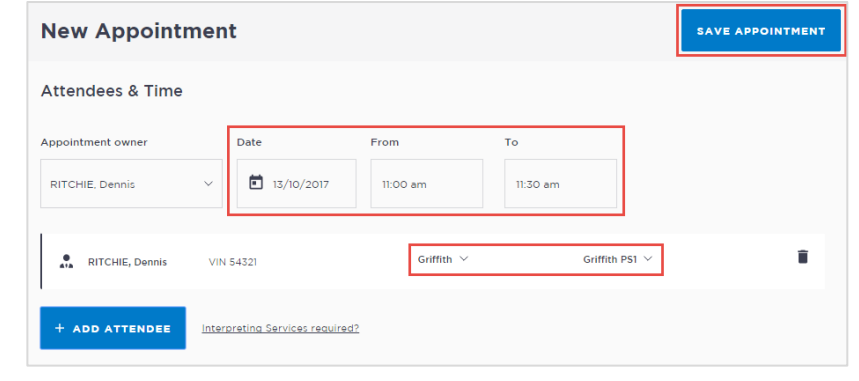

**6** If required, enter any appointment notes into the **Appointment Notes** field. These will be visible to all attendees and noted on the apointment reminders.

Once you have completed all the details, click **Save Appointment.**

The appointment will now display in the schedule. Professional attendees will be notified of the appointment by email.